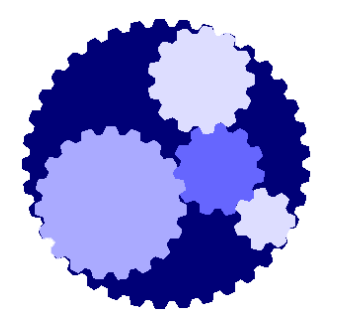

# Course 131

### Admin Role:

## Configuring Custom Accounts and Permissions

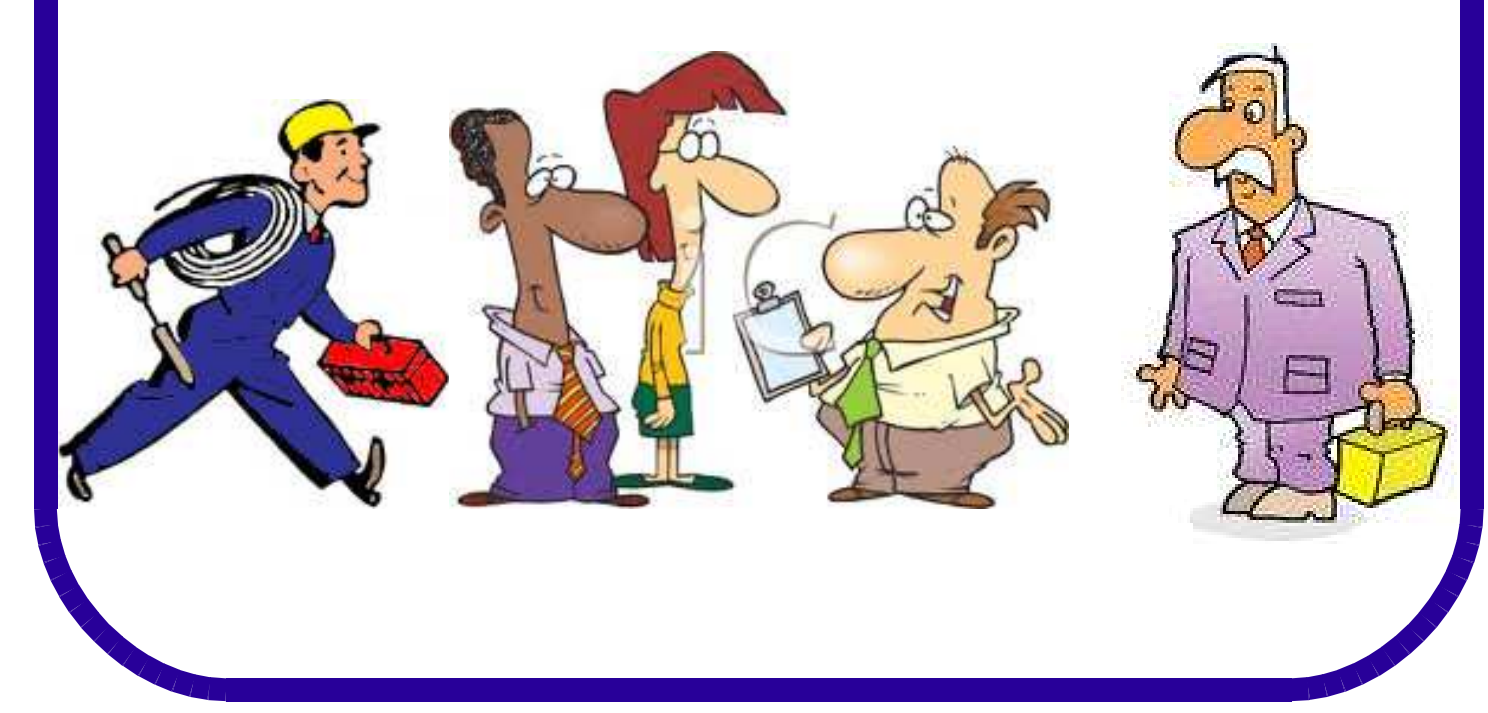

# The NEXT Generation AMR

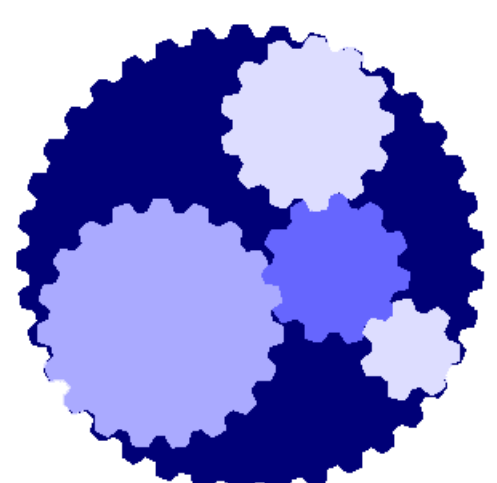

**Plug and Play Scada**

**Gives your enterprise the power to customize your AMR for different Roles and Organizations, via an easy to use Web interface**

### **Once you are done with this Course, you should be able to:**

- Add more Logins under the Administrator Role
- Add restricted Roles and Logins for colleagues
- Add separate Organizations, Roles and Logins for your Customers.
- Test and support a Login you've created.

# MODULE 1: Adding another Login Account Step 1: Login

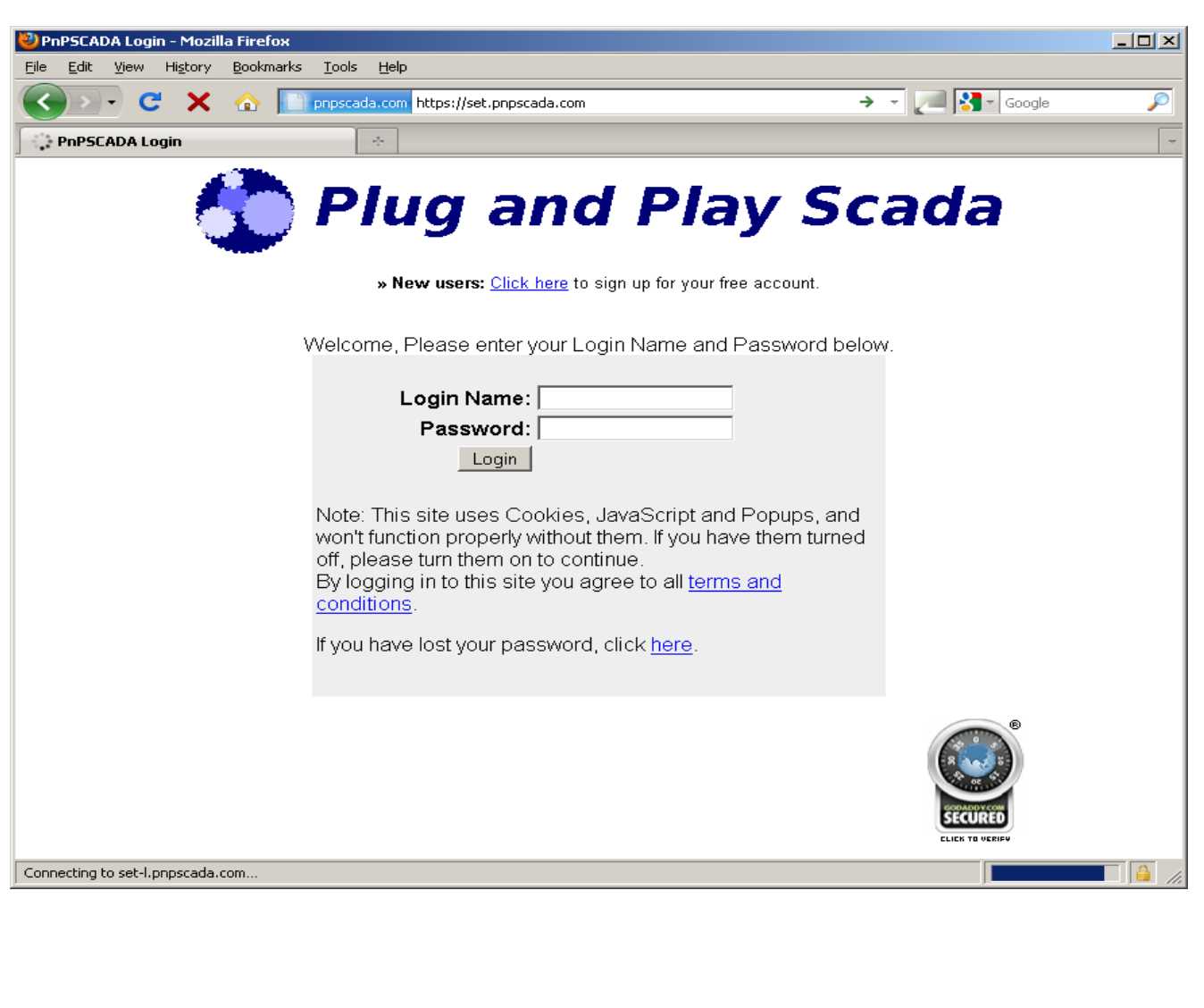

- To start adding *Entities* on the system, the first step is to log in:
- Go to the log in page at: **set.pnpscada.com (our training server)**
- If you do not already have an account, press the link at the top where it says:
- **» New users:** Click here to sign up for your free account.

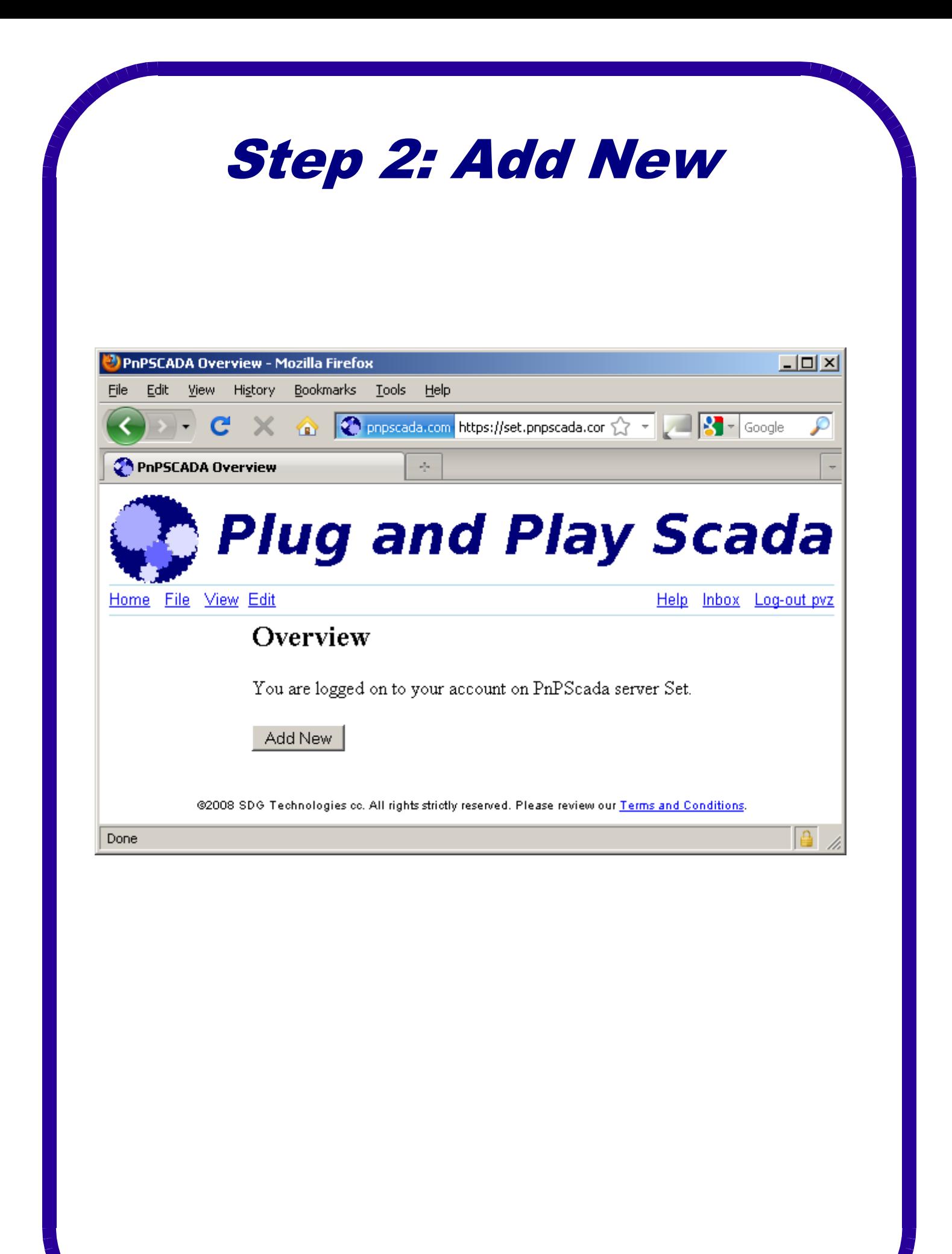

- The basic building blocks in Plug and Play Scada are called Entities.
- An Entity can be anything from a Meter to a Login account, a Role, an Organization, a Tariff, a Time Of Use calendar etc.
- To add any kind of *Entity* on the system, click the Add New button at the bottom of the overview screen.
- Alternatively, go to the File menu (next to Home), and click on New.

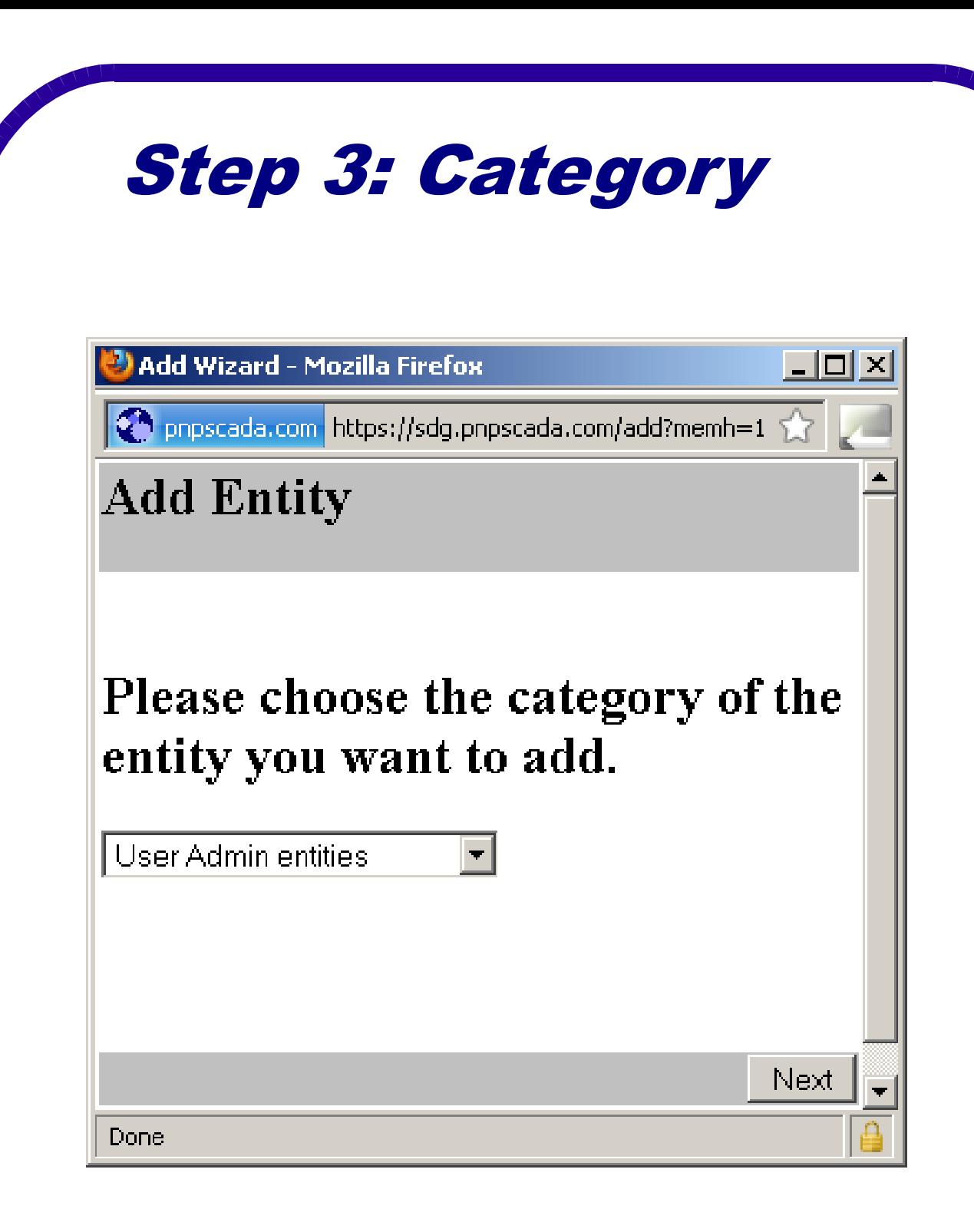

- Select the Category of the Entity you want to add:
- In our case it would be User Admin entities.
- Push Next.

Step 4: What User Admin Entity?

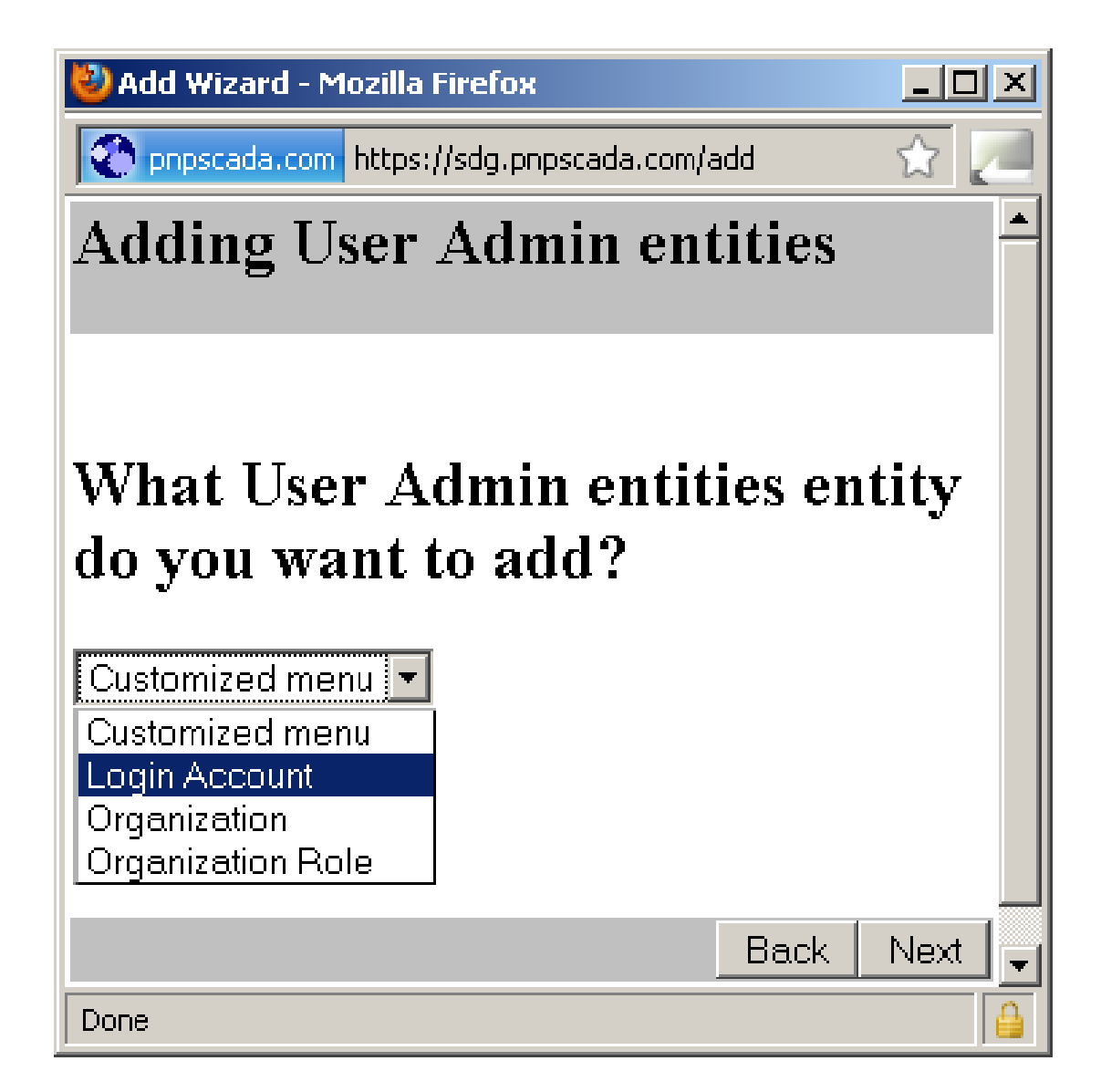

- Select the kind of User Admin Entity you want to add.
- First, lets select Login Account.
- Push Next.

## Step 5: Dependency

 $|D|$   $\times$ Add Wizard - Mozilla Firefox pnpscada.com https://sdg.pnpscada.com/add ☆ **Adding a Login Account** This entity needs a Role to function. Please choose a Role: Add New  $\blacktriangledown$ Organization Role: 21 Admin/Albertsdal Uitbreiding 4 Organization Role: 1 Administrator/SDG Technologies cc Organization Role: 63 Bill Generate/dotcom demo Organization Role: 1000033 Consultant/Anglo Technical Organization Role: 56 Demo/dotcom demo **Back** Next Organization Role: 1000032 Engineer/Anglo Platinum Organization Role: 1000049 Francois Test/SDG Technologies cc .<br>Indiantian Dala: 10000E7 Caldfields Engineer/Caldfields

- Every User Login Account belongs to a Role.
- You should have at least one Administrator Role attached to your own Login.
- After selecting a role, push Next.

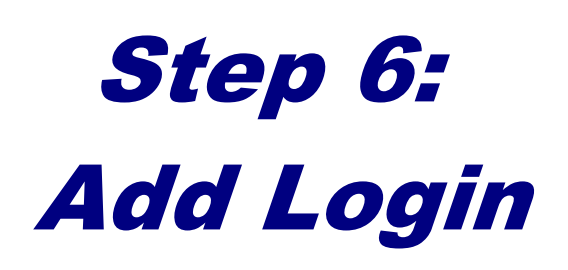

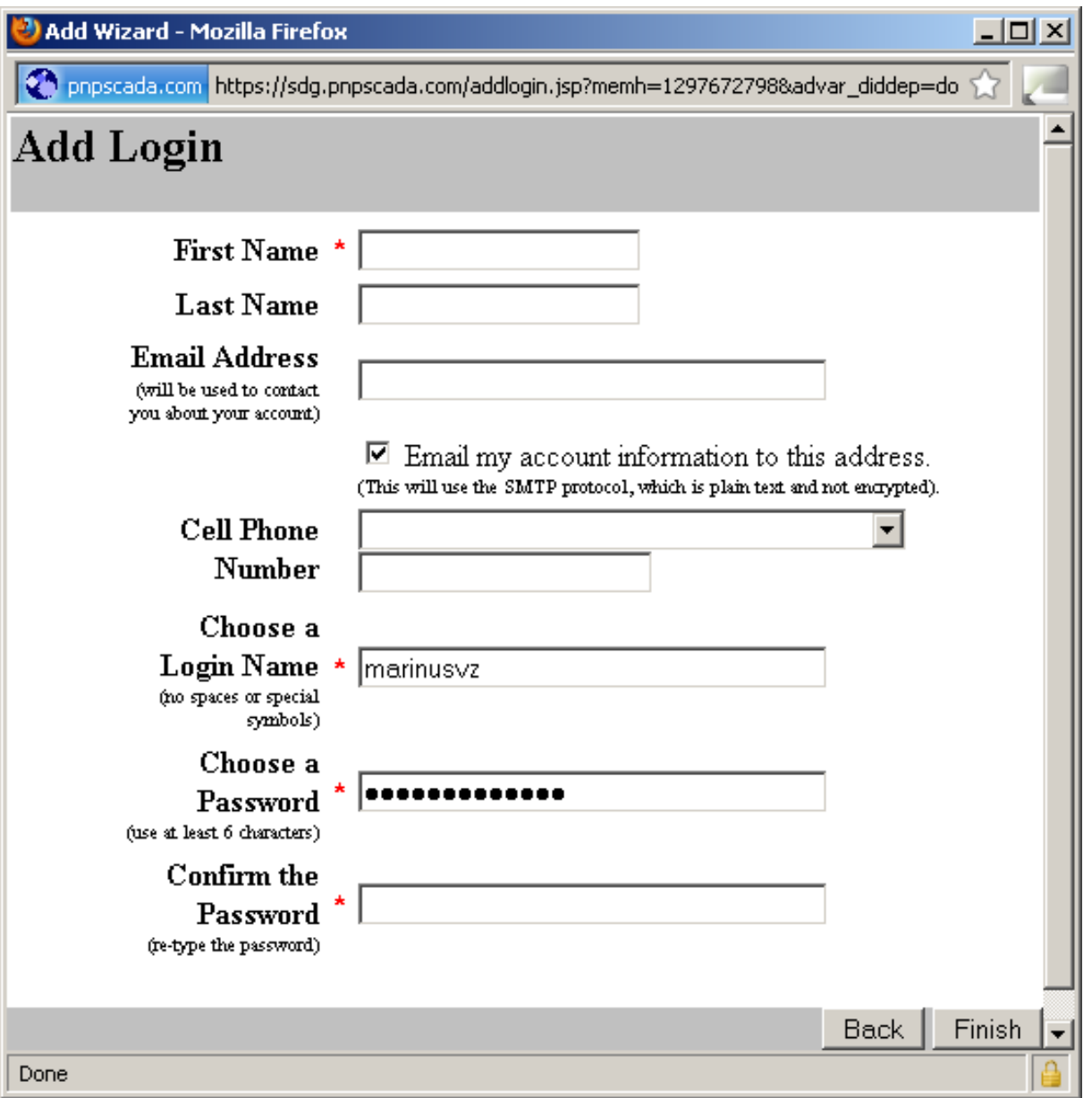

- Fill out the relevant fields.
- You must specify the entries marked red. (you can always edit the other options later under Edit->Login, or that user can set up his own info under Edit->My Info)
- Push Finish to add the new Login.

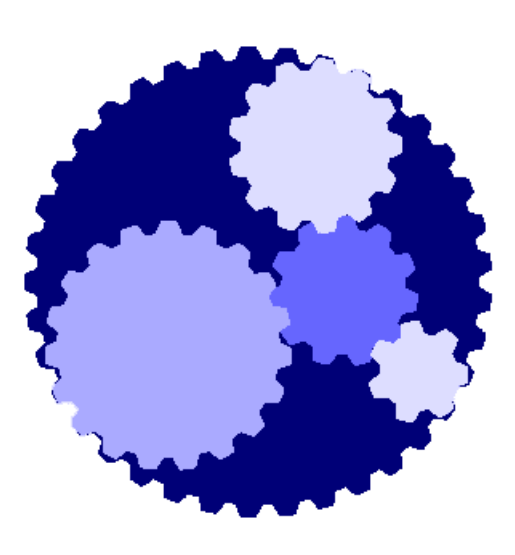

# Exercise

### Module 1

#### **Exercise:**

Add another Administrator Login to your Organization.

Call the Lecturer if you have any questions, and when you're done.

# MODULE 2: Adding another Role Step 1: Add new

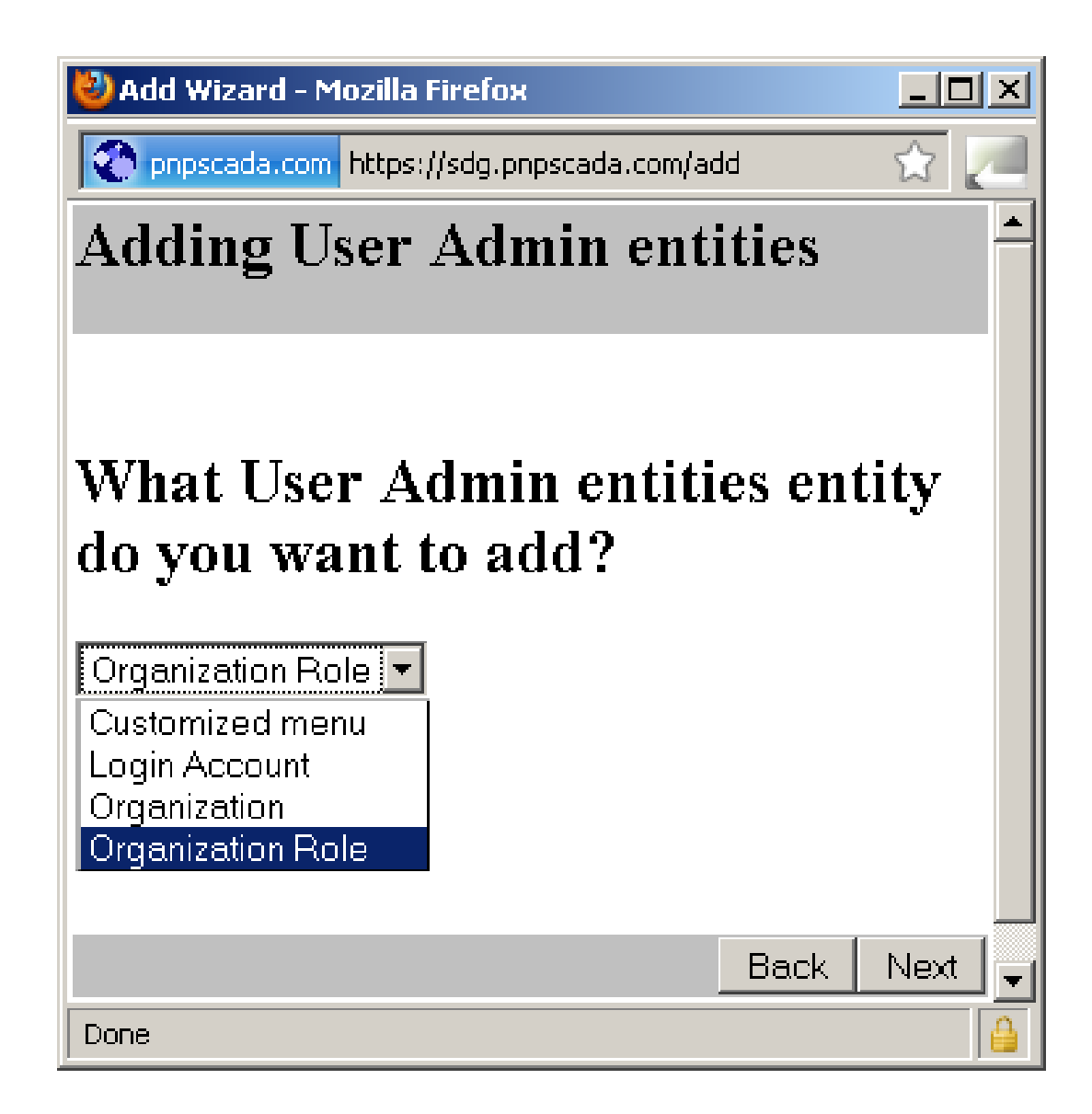

- Go back to Overview (press Home)
- Push the Add New button again, and add another User Admin Entity.
- This time, select the 'Organization Role' type of User Admin Entity.
- Click Next.

Step 2: Dependency

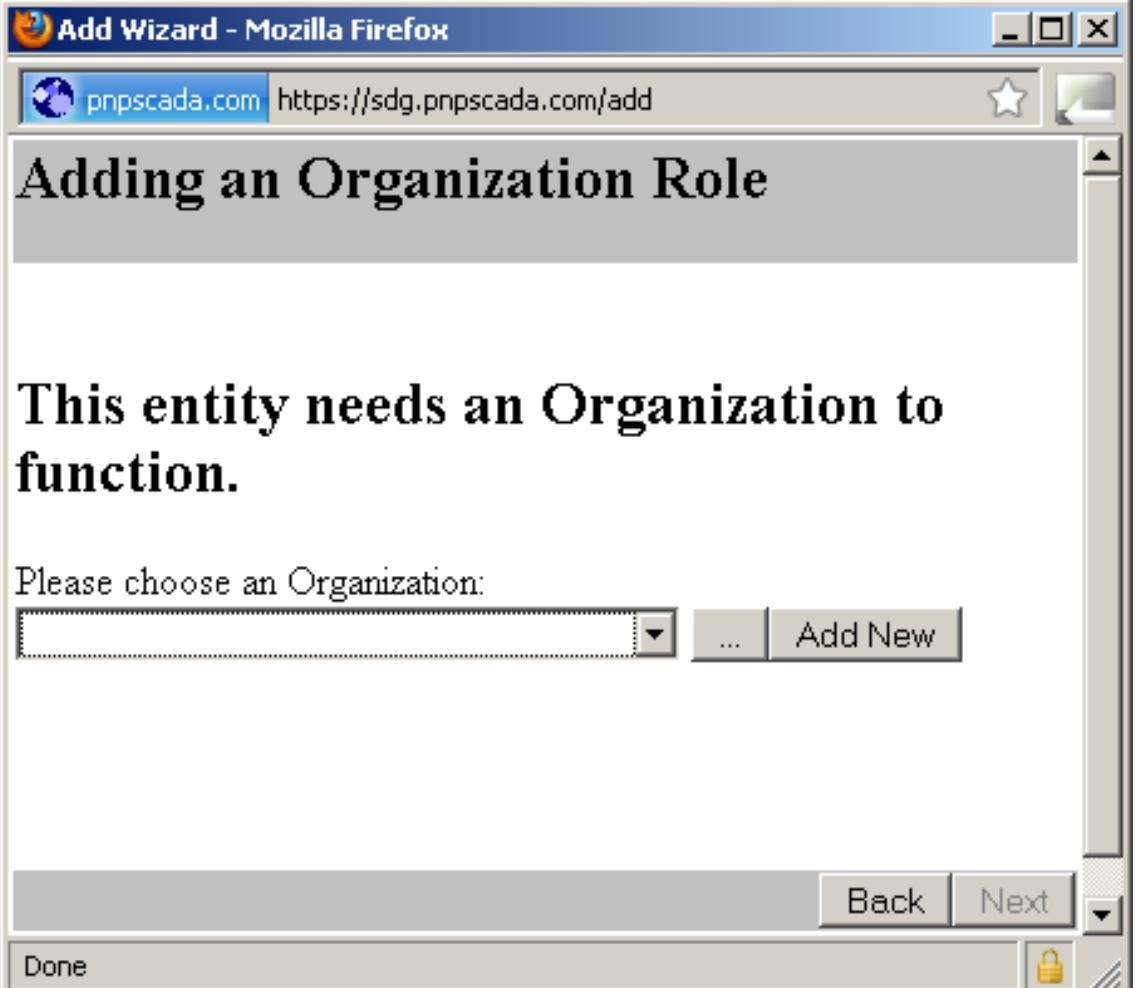

- Every Role is in an Organization.
- You should have at least one Organization attached to your own Login.
- After selecting an Organization, push Next.

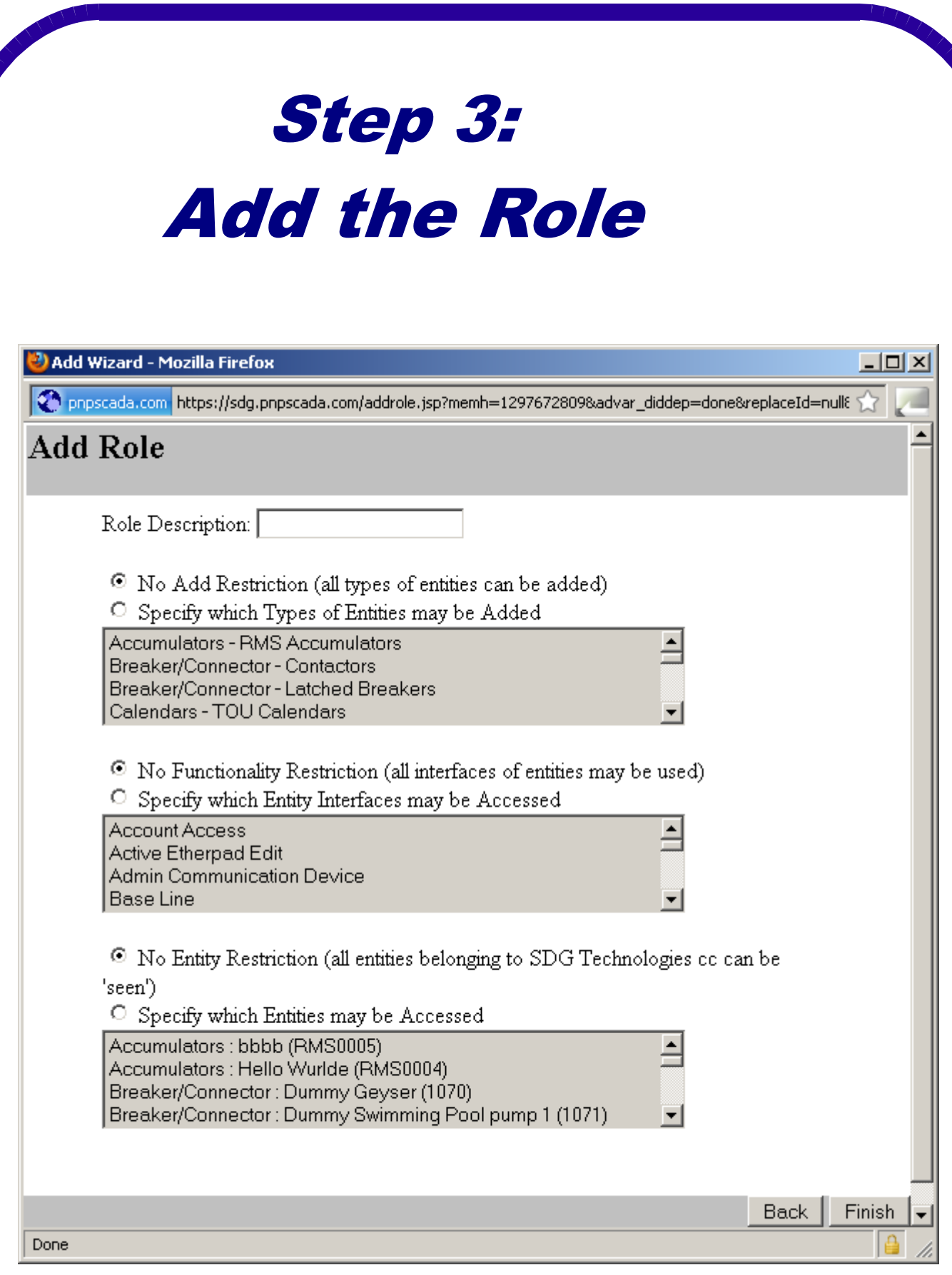

- Fill out the relevant fields.
- The only important one at this stage is the Role Description.
- The other options are best edited later through specialized screens.
- Push Finish to add the new Role.

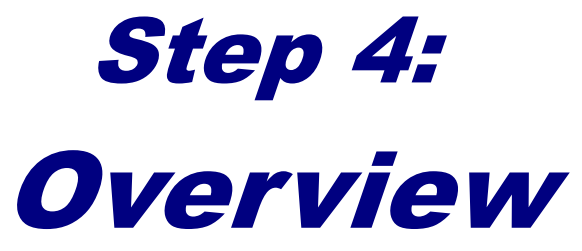

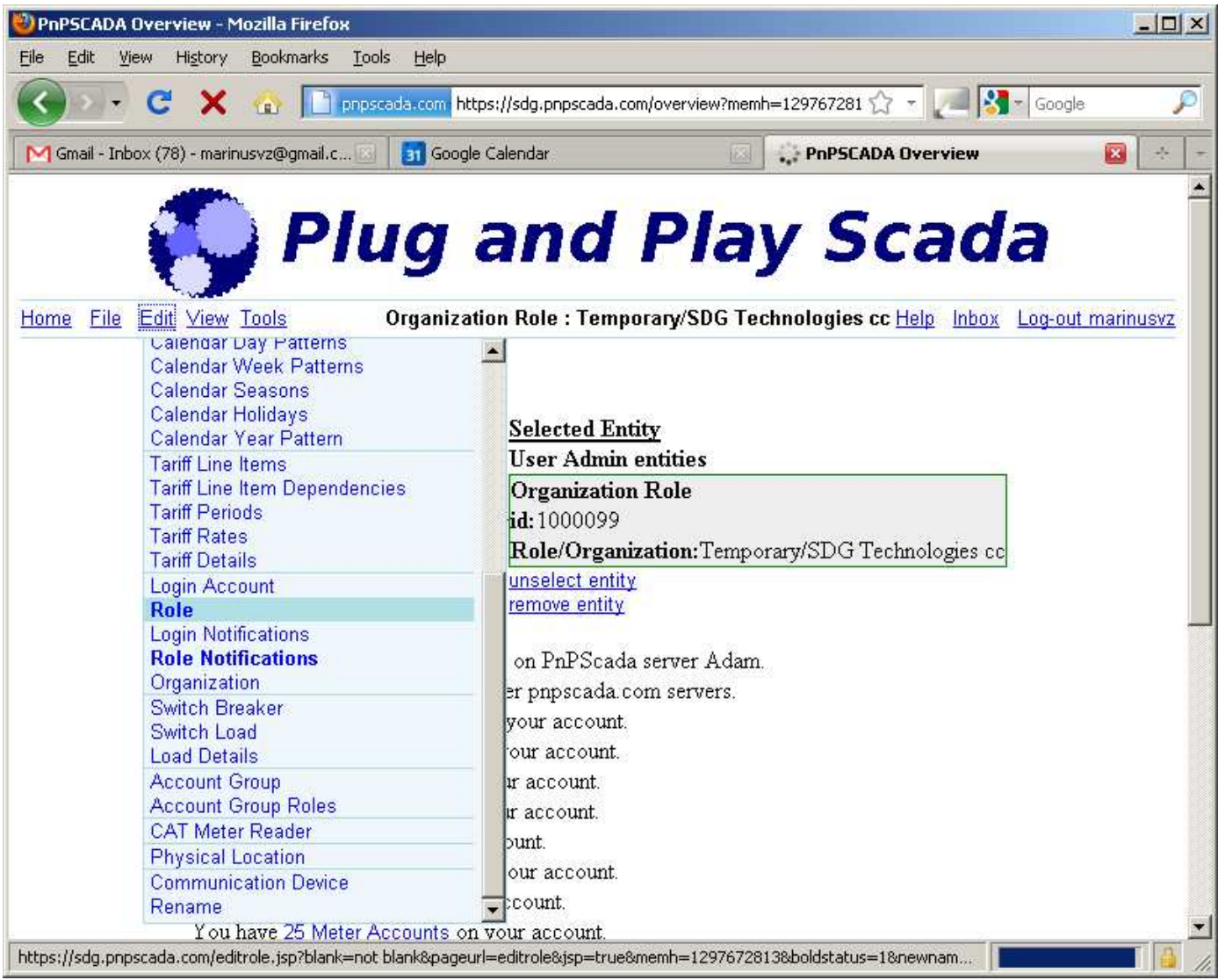

- Your Role is now added, and we're ready to configure it further. Return to the overview screen (Home)
- Select your Organization Role on the overview screen by drilling down on the categories under User Admin entities and selecting it.
- You will be presented with the Object Dependency view. You can select the entities to the left and right of the selected Entity to navigate the Entity Dependency Tree.
- You can press the Home link from anywhere in the site to return to the overview screen.

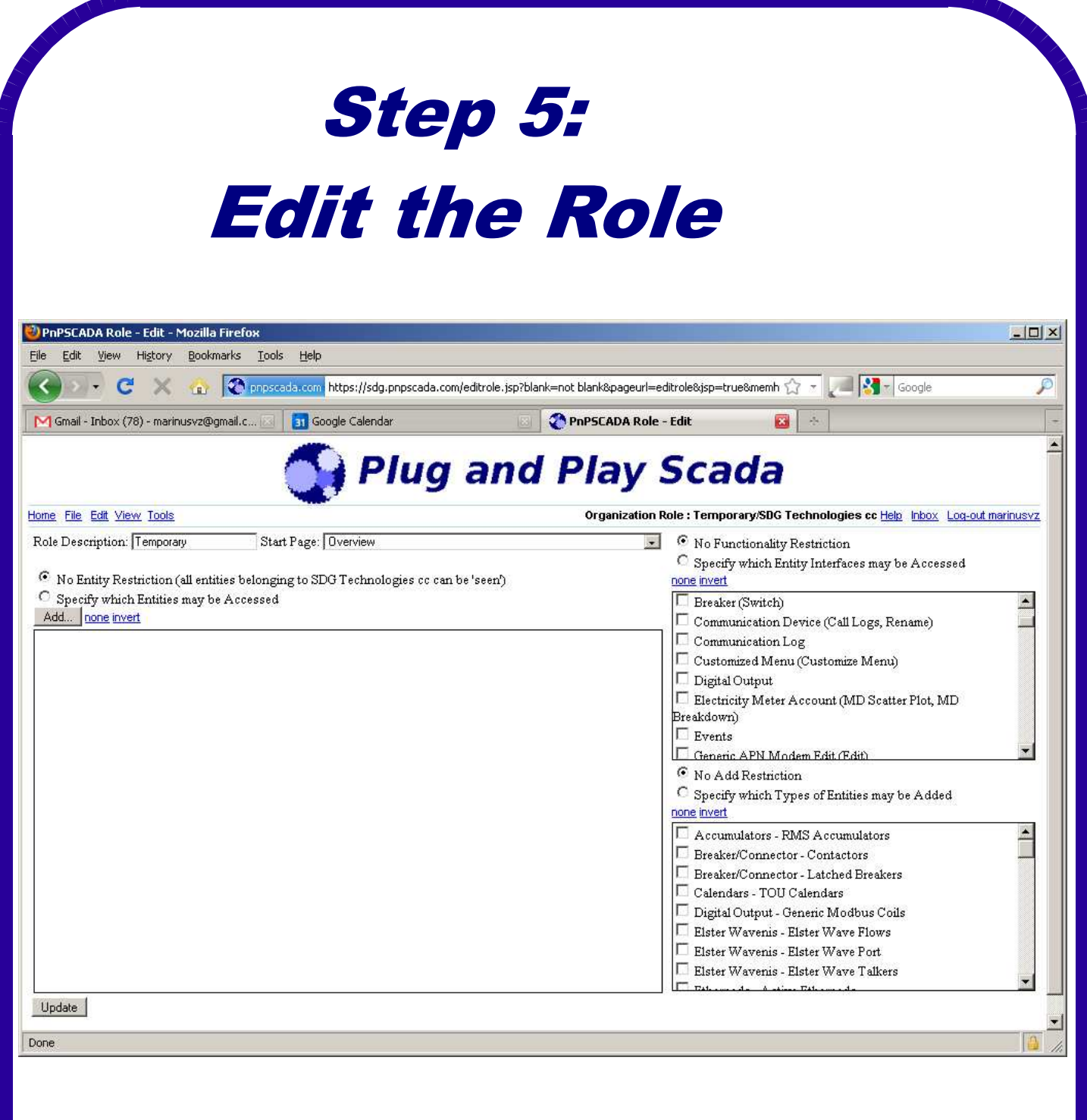

- With the Role selected, go to Edit->Role.
- On this screen you may edit the Role Description, set the Start Page for the Role (on login), and set the Restrictions.
- There are 3 kinds of restrictions:
	- Which Entities can be seen.
	- Enabled Functionalities (screens that can be used)
	- What kind of new entities may be added by this Role.
- Push the Update button when done.
- To add an account for a customer with only Meter Account view rights, add him to a Role restricted to his Meter Account Entity, the 'Meter Account' Functionality, and restricted on Add with no Types of Entities selected.

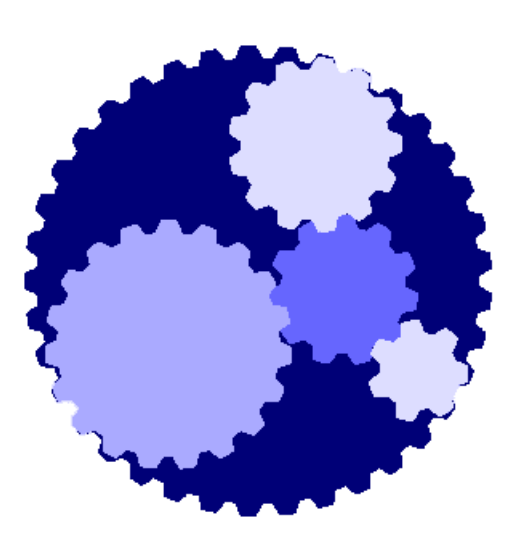

# Exercise

#### Module 2

#### **Exercise:**

Add a Role that cannot access the Administrator Role.

Add a Login on that Role. With the new Login selected, go to Tools->Zoom to Login. Click the Zoom In button. You should now 'see' what that login would see if they log in.

Try to view the Administrator Role under Home from the new Login.

Now try to view the Administrator Role under Home from your old login.

Call the Lecturer if you have any questions, and when you're done.

# MODULE 3: Adding another **Organization** Step 1: Add new

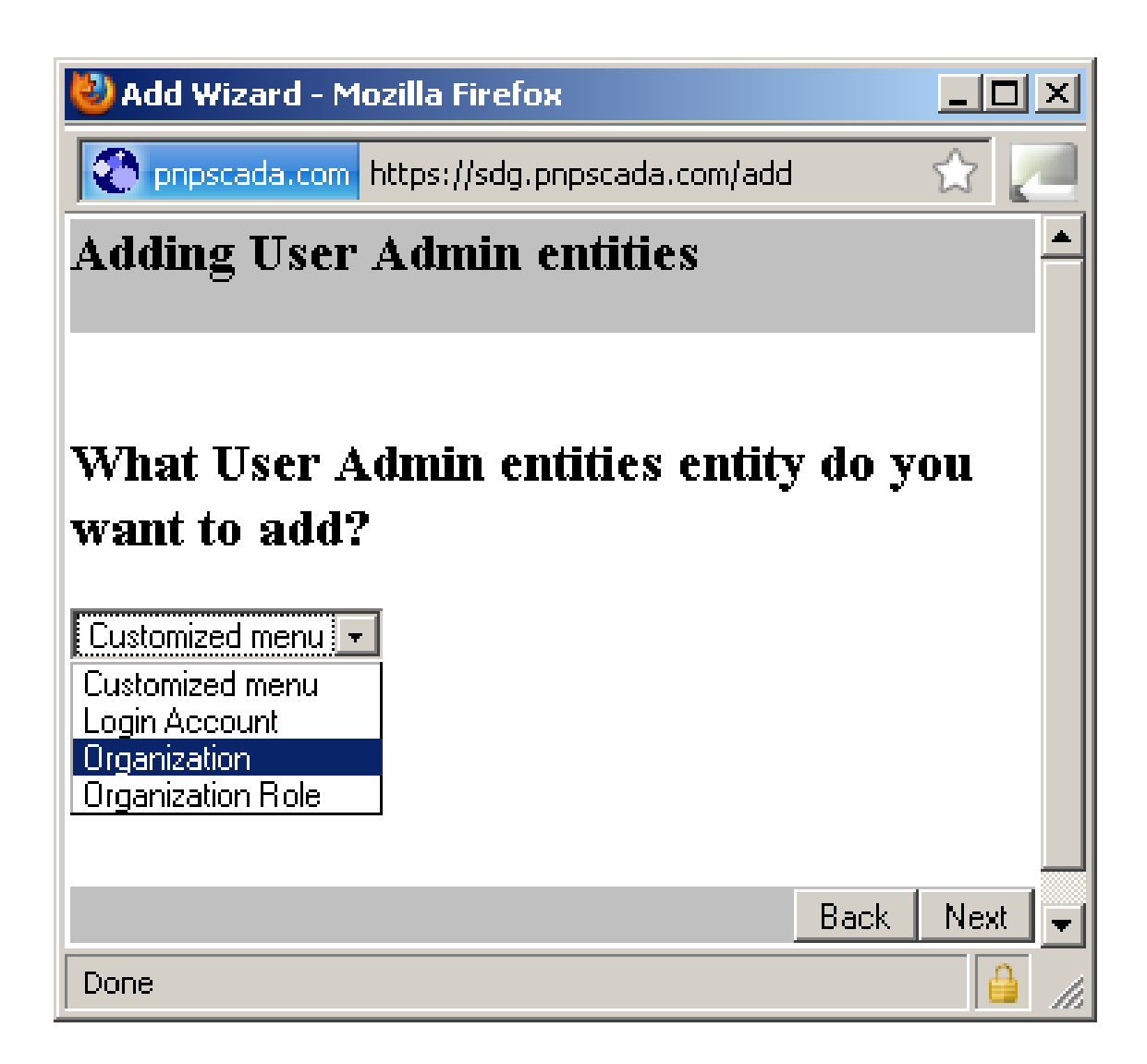

- Go back to Overview (press Home)
- Push the Add New button again, and add another User Admin Entity.
- This time, select the 'Organization' type of User Admin Entity.
- Click Next.
- Reasons to add a new Organization as administrated by yourself, is for the sake of giving your customers their own logins with:
- Their own banner image on top
- Their own sub-domain
- Their own unique login space (so that their customer logins could potentially be duplicated with another organization on another sub-domain without clashing, e.g. SHOP01 in two different Shopping Centers)

Step 2:

## Add the Organization

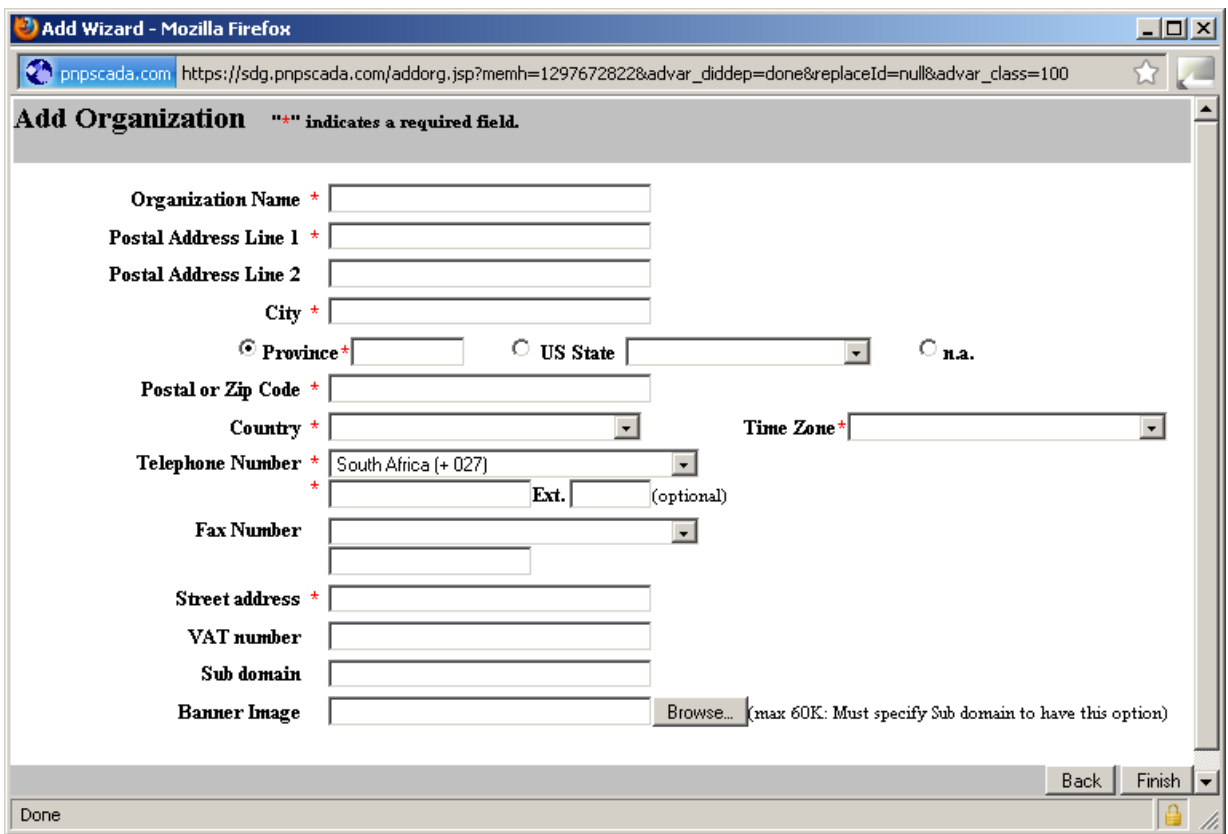

- Fill out the relevant fields.
- Push Finish to add the new Organization.

• You can edit the Organization setting later from Edit->Organization.

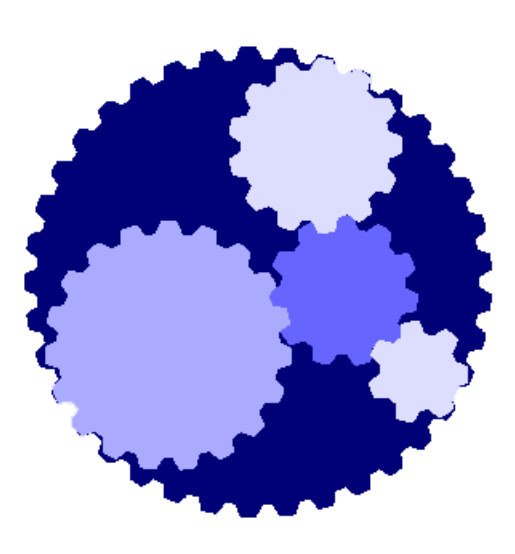

# Exercise

#### Module 3

#### **Exercise:**

If you have not already done so, Edit your Organization's properties and add your own banner image. For this to work, you also need to specify your own unique Sub domain.

Call the Lecturer if you have any questions, and when you're done.